## 大分銀行 ビジネスダイレクト 外為Webサービス

操作マニュアル

## **ご利用にあたって**

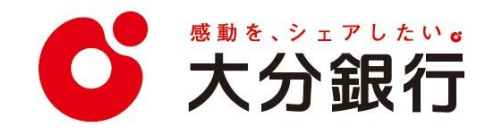

# 1. ご利用にあたって

インサービス概要

## 1.1 サービス内容

外為Web サービスは、以下のサービスをご提供します。

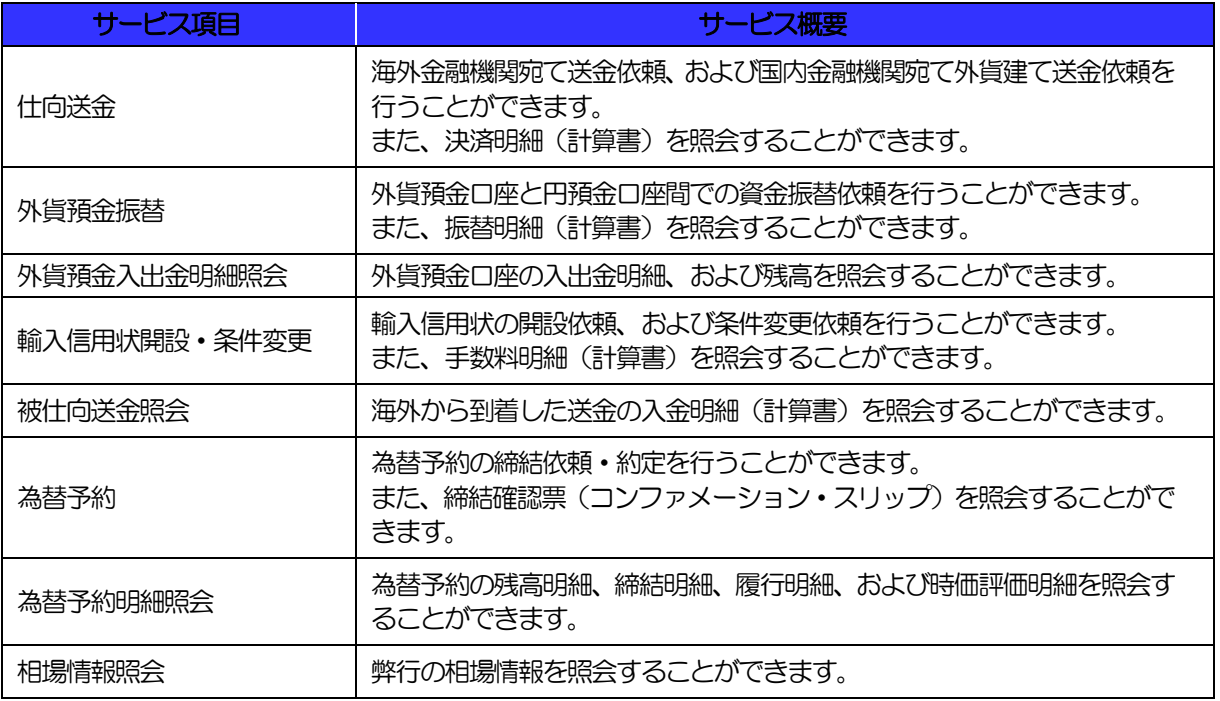

※外貨預金振替サービスでは、直物取引の1 回あたりの振替限度額は10万通貨単位未満(通貨ごと)となります。

## 1.2 サービスご利用時間

## 1.2.1 サービス利用可能時間(金融機関営業日)

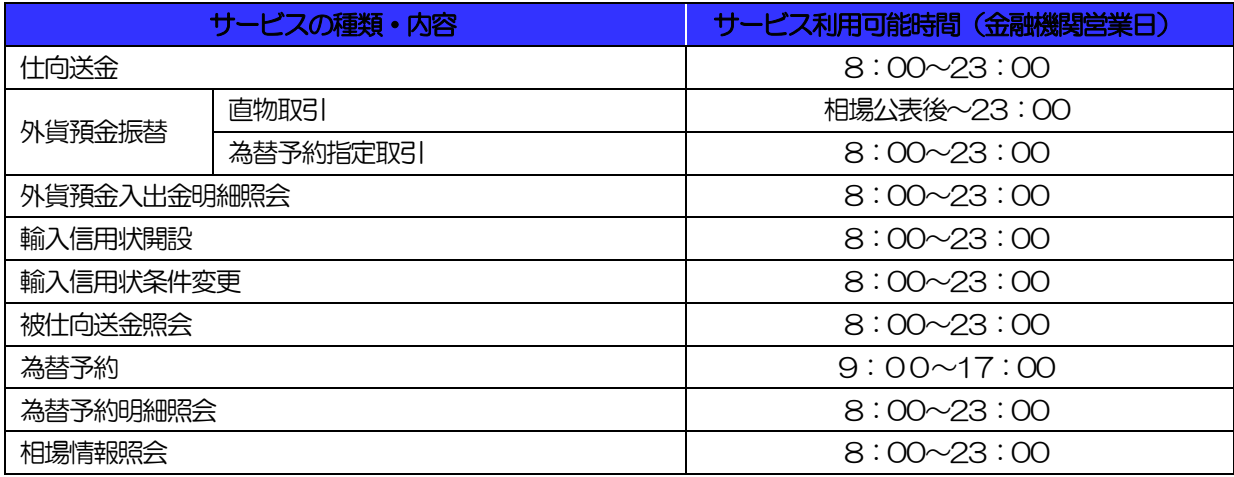

※休祝日、および12 月31 日~1 月3 日を除く月曜日~金曜日(金融機関営業日)にご利用いただけます。 ※システムメンテナンス等により、一時的にサービスを休止することがあります。

## 1.2.2 受付時限

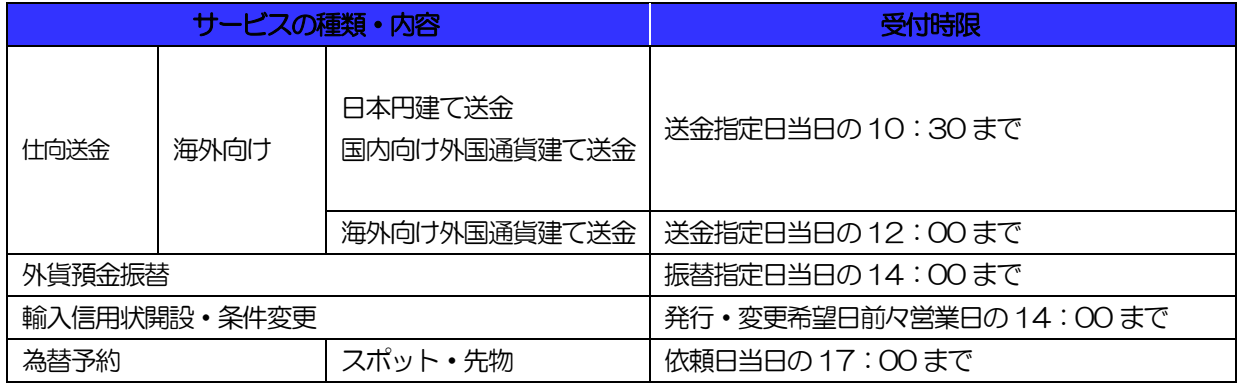

# 2 取扱通貨について

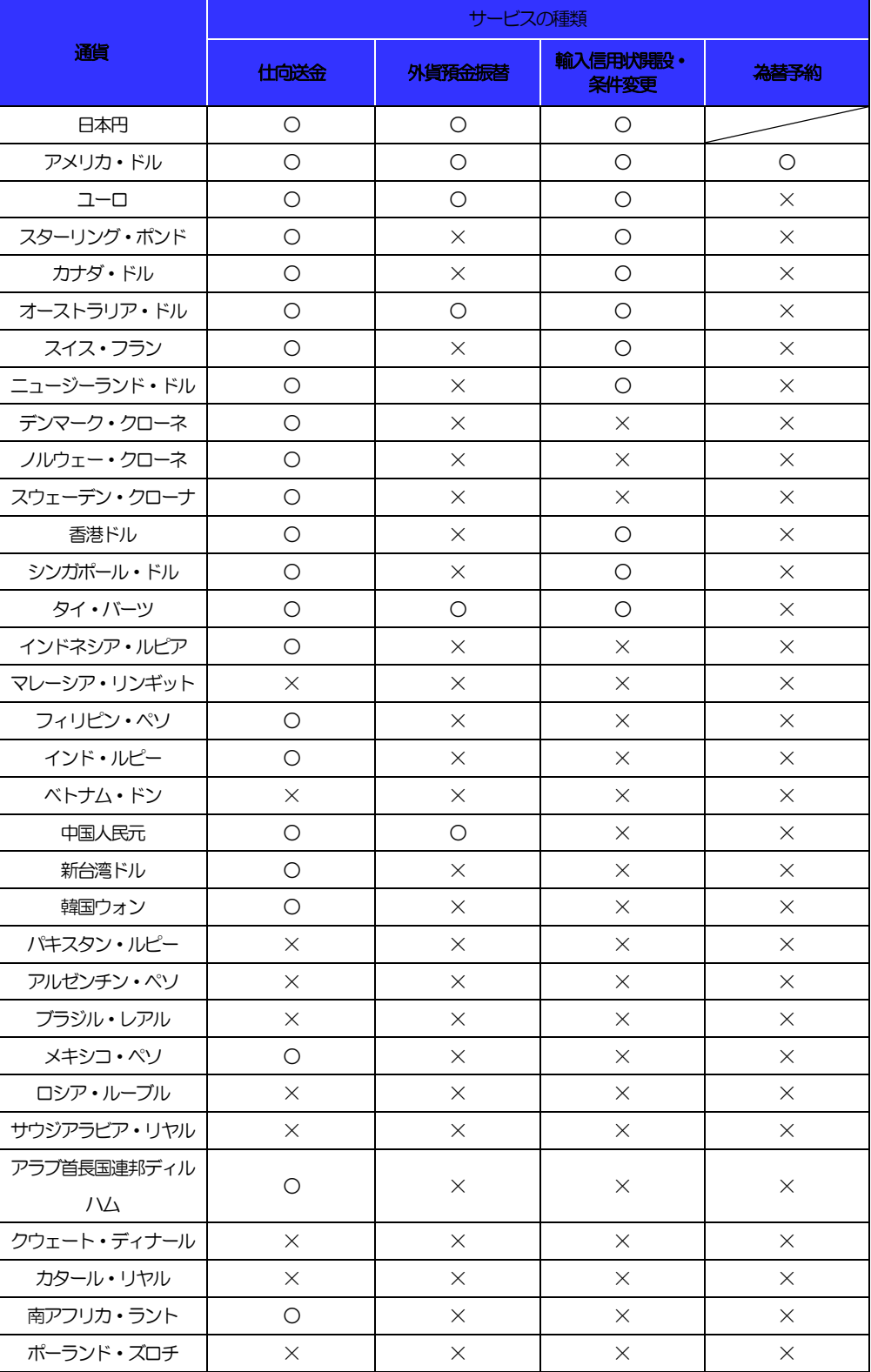

# 3 ご利用可能環境について

外為Web サービスをご利用いただくためには、ご利用可能な環境を準備いただく必要があります。

■インターネット経由のメールが受信できるメールアドレスをお持ちであること。

■OS とブラウザ (インターネットに接続するソフト) のバージョンは外為 Web サービスのホームページ (http://www.dokodemobank.ne.jp/co/外為 Web サービス/environment/index.asp) をご参照くださ い。

■PDF 形式ファイルをご閲覧いただくには、アドビ システムズ社の「Adobe Reader」が必要です。

## 4 セキュリティについて

#### ■256 ビット SSL (Secure Socket Layer) 暗号化方式

外為Web サービスでは、本サービスを安心してご利用いただけるよう、お客さまのパソコンと外為Web サービスのコンピュータ間のデータ通信について、暗号化技術の 256 ビット SSL 暗号化方式を採用し、 情報の漏えい・書換え等を防止します。

#### ■EVSSL 証明書 (Extended Validation) の採用

外為 Web サービスでは、フィッシング詐欺への対策として EVSSL 証明書を採用し、セキュリティの強 化を行っています。

EVSSL 証明書は、実在する運営者の正当なサイトであることを証明する規格で、弊行の正当なサイトへ アクセスするとアドレスバーが緑色で表示されます。

(Internet Explorer の場合)

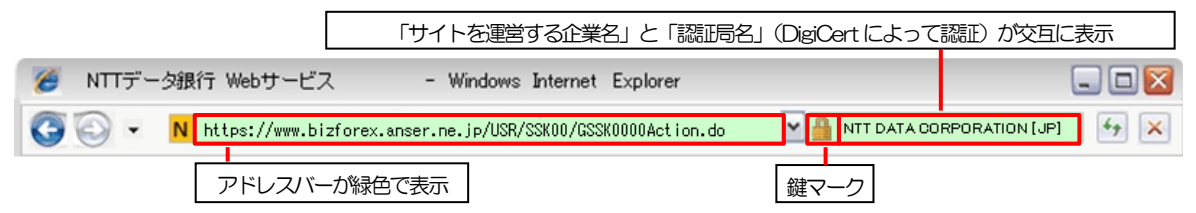

※Internet Explorer 以外のブラウザをご利用の場合は、以下のとおり表示されます。

①Firefox の場合

アドレスバーの左側が緑色になり、「サイトを運営する企業名」が緑色の文字で表示されます。

 また、緑色の部分にポインタを置くと認証局名が表示され、クリックすると証明書の内容が表示され ます。

②Safari の場合

鍵マークの隣に「サイトを運営する企業名」が緑色の文字で表示されます。

また、「サイトを運営する企業名」をクリックすると証明書の内容が表示されます。

#### 注意  $\curvearrowright$

 アドレスバーが赤色に変わった場合は、弊行に見せかけたフィッシング(不正)サイトですので絶対に ログインしないようご注意ください。

#### ■ログインID、パスワード等の管理について

「ログイン ID」「ログインパスワード」「確認用パスワード」は、お客さまがご本人であることを確認する ための重要な情報です。これらを第三者に知られること、またお忘れになることのないようご注意くださ い。定期的にパスワードを変更していただくとより安全性が高まります。

#### 注意

- パスワードは絶対に第三者へ教えないでください。弊行職員がお客さまにパスワードをお尋ねしたり、電 子メールなどでパスワードの入力をお願いしたりすることはありません。
- パスワードを第三者へ知られた、もしくは知られたと思われる場合、直ちにお客さまご自身でパスワード の変更手続きを行ってください。

>>>>> パスワードの変更方法については P.177 参照

#### ■電子証明書の採用

あらかじめお客さまのパソコンに弊行が発行する電子証明書を取得・格納し、ログイン時に電子証明書、 およびログインパスワードによりお客さま本人であることを確認するものです。

ID・パスワード情報が漏えいした場合でも、電子証明書が格納されたパソコンを使用しない限りサービス を利用することができないため、第三者による不正利用のリスクを軽減し、セキュリティ面の強化がはか れます。外為Web サービスでは、電子証明書の取得・格納を必須とさせていただいております。

#### ■ワンタイムパスワード

お客さまのスマートフォンなどに表示される、その時だけ有効な使い捨てパスワードを「ワンタイムパス ワード」といい、「ワンタイムパスワード」を自動生成するものを「トークン」といいます。

パスワードは 1 分間ごとに変化し、1 回限りの使用となるため、非常に高いセキュリティを保つことがで きます。

弊行では、キーホルダー形式の「ハードウェアトークン」を提供いたします。

#### ■トランザクション認証

弊行にて受付予定の取引を元に生成された二次元コードを、専用の機器で読み込むことで、取引内容の改 ざんを検知することが可能です。

また、取引ごとに有効な使い捨てパスワードを用いて認証を行うため、非常に高いセキュリティを保つこ とができます。

弊行では、取引画面上に表示される二次元コードを読込むためのカメラを搭載した「トランザクション認 証用トークン」を提供いたします。

#### ■不正送金対策(受取人情報の直接入力不可)

第三者による不正送金への対策として、仕向送金のお受取人はお客さまご自身が事前に登録した受取人の 中から選択していただきます。(任意の受取人を指定することはできません。)

また、受取人の登録時は、お客さまの本人確認のため「確認用パスワード」、および「ワンタイムパスワー ド」を入力していただきます。

#### ■ソフトウェアキーボードについて

パスワード入力時に、ソフトウェアキーボードを利用することにより、キーボードの入力情報を盗みとる タイプのスパイウェアからパスワードを守ることができます。

#### 注意

- ソフトウェアキーボードを使用されても、スパイウェアによる被害を受ける恐れが完全に無くなるわけでは ありません。
- ▶ スパイウェア対応のウィルスソフトをご利用ください。また、ウィルス対策ソフトは常に最新の状態に更新 し、定期的にウィルスチェックを実施していただきますようお願いします。

#### ■取引のご確認

ご依頼いただいたお取引の受付や処理結果等の重要なご通知やご案内をスピーディに電子メールでご案内 いたします。

お客さまがお取引を実施したにもかかわらず電子メールを受信しない場合、またはお心当たりのない電子 メールが届いた場合はお取引店または弊行サポートデスクまでご連絡ください。

#### ■ご利用履歴の表示

へッダ(画面右上)に直近3回のご利用日時を表示し、不正に利用されていないかを確認できます。 ご利用日時にお心当たりのない場合は、お取引店または外為Web サポートデスクまでご連絡ください。

#### ■タイムアウトについて

ログアウトをしないで長時間席を離れた場合のセキュリティ対策として、最後の操作から一定時間が経過 すると操作が継続できなくなる設定を行っています。

操作が継続できなくなった場合は、一度ログイン画面に戻ってから再度ログインしてください。 また、外為Web サービスを終了する際に、ブラウザの「×(閉じる)」ボタンを使用すると一定時間利用 ができなくなりますので、必ず「ログアウト」ボタンをクリックしてください。

## 5 操作に必要な ID・パスワード

#### ■ログインID

お客さまの名前に代わるものであり、ログインの際などに必要となります。 ご登録の際は、半角英数字記号が混在した6~12 文字で指定してください。(英字は大文字と小文字を別 の文字として区別します。)

#### ■ログインパスワード

ログインする際に、ご本人様であることを確認するためのパスワードです。 ご登録の際は、半角英数字記号が混在した6~12 文字で指定してください。(英字は大文字と小文字を別 の文字として区別します。)

#### ■確認用パスワード

仕向送金などの依頼内容を入力後、弊行へのお取引の申込を行う際、承認操作を行う際、また各種登録事 項の変更(メールアドレス等)を行う際などに入力が必要となります。

ご登録の際は、半角英数字記号が混在した6~12 文字で指定してください。(英字は大文字と小文字を別 の文字として区別します。)

#### 注意

- 「ログインID」、「ログインパスワード」、「確認用パスワード」は、それぞれ異なる文字列をご指定い ただく必要があります。
- 「ログインパスワード」、「確認用パスワード」を一定回数連続で間違えた場合は、安全のため自動的に サービスの利用を停止します。

>>>>> パスワードの管理手順(変更、利用停止解除)については P177 参照

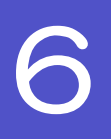

## 6 適用相場について

■為替予約のご指定がある場合は、為替予約の相場を適用します。

■為替予約のご指定がない場合は、以下の相場を適用します。

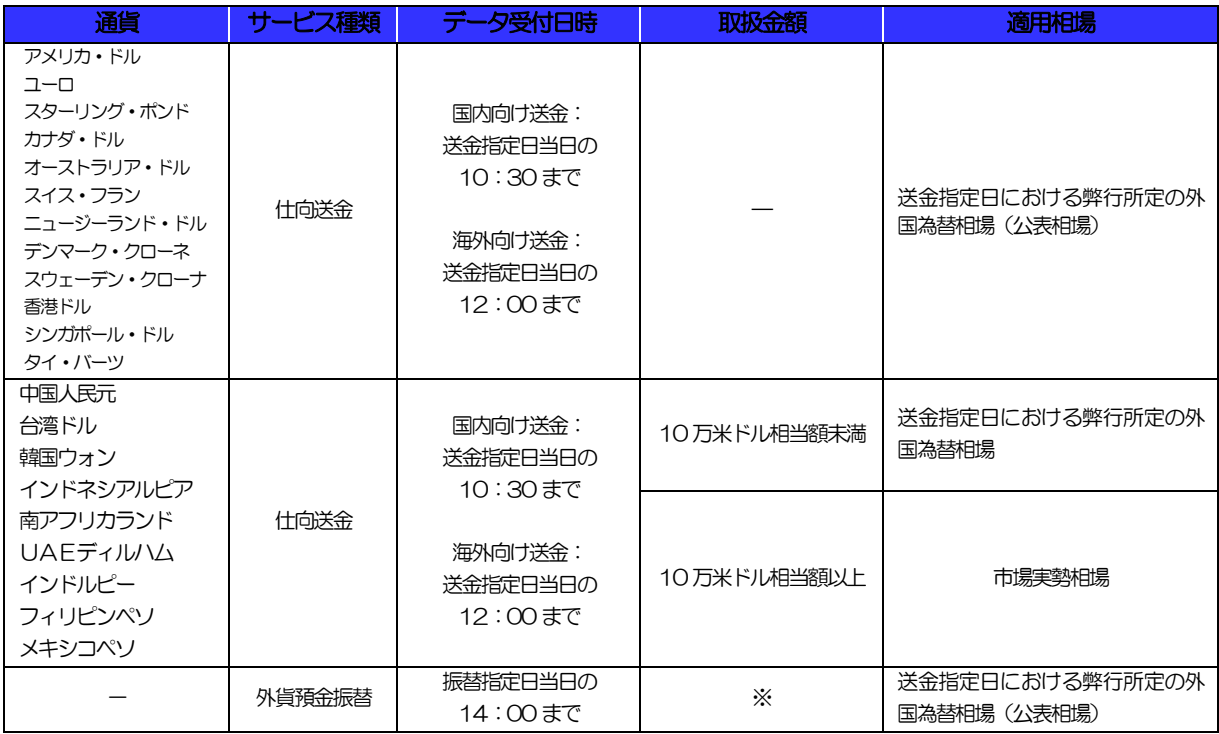

※外貨預金振替サービスでは、直物取引の1回あたりの振替限度額は10万通貨単位未満(通貨ごと)となります。

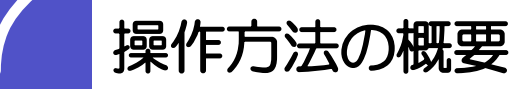

## 7.1 メニュー操作

メニュー操作は以下の2とおりの方法があり、どちらでも操作が可能です。 ここでは、「仕向送金」メニューから「送金依頼「画面入力]」を選択する場合の例を説明します。 (以下、本マニュアルのメニュー操作は、すべて「メニュー選択方式」での操作手順を記載しています。)

### 7.1.1 メニュー選択方式

メニュー上でのマウス操作により、操作画面に直接遷移します。

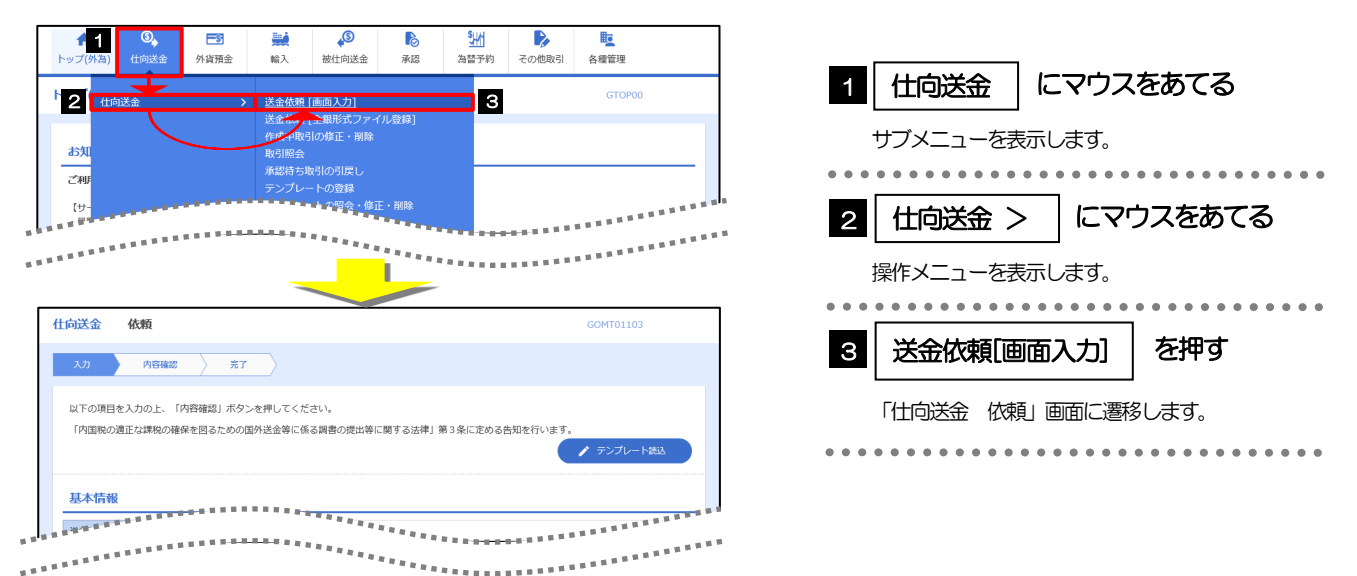

## 7.1.2 画面選択方式

各メニューごとの取引選択画面を表示し、該当画面経由で操作画面に遷移します。

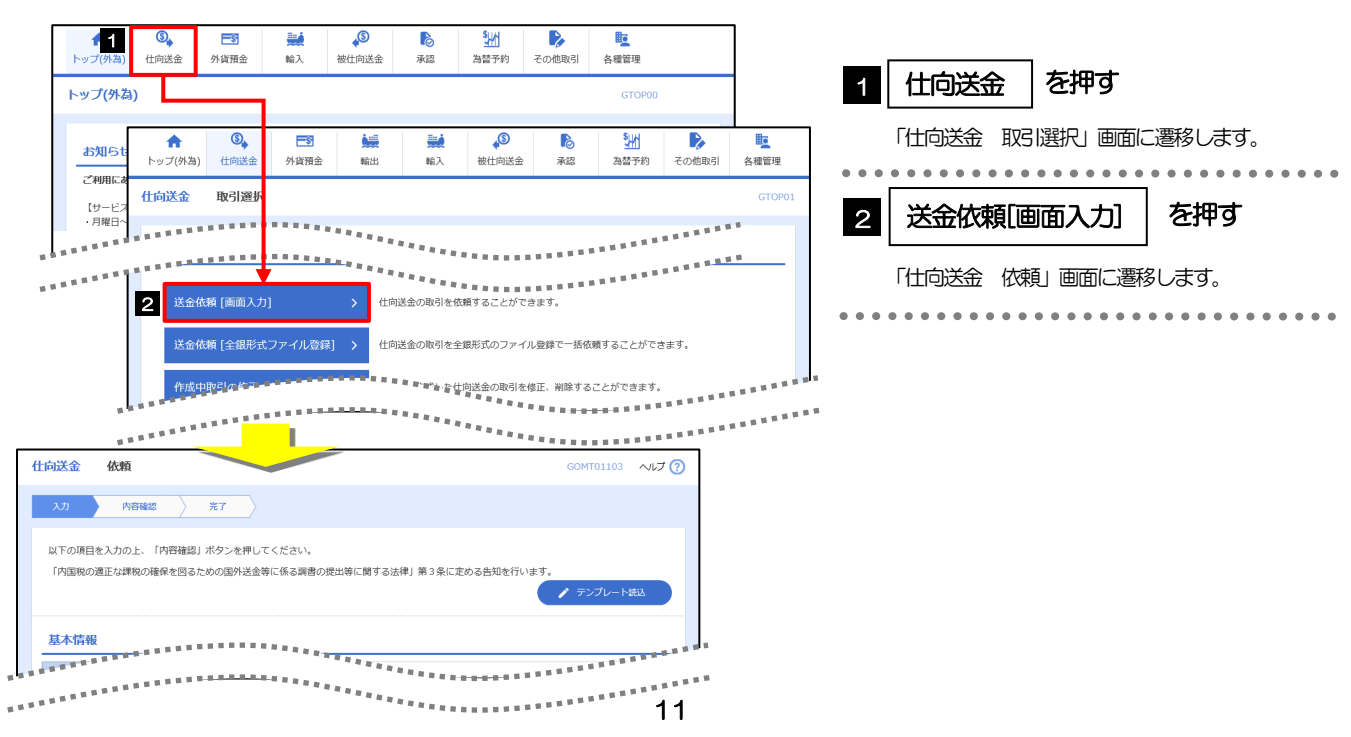

## 7.2 ボタンの説明

外為Web サービスでは、入力画面に各種のボタン機能を用意しています。 各ボタンの概要は以下のとおりです。(詳細は該当頁をご参照ください。)

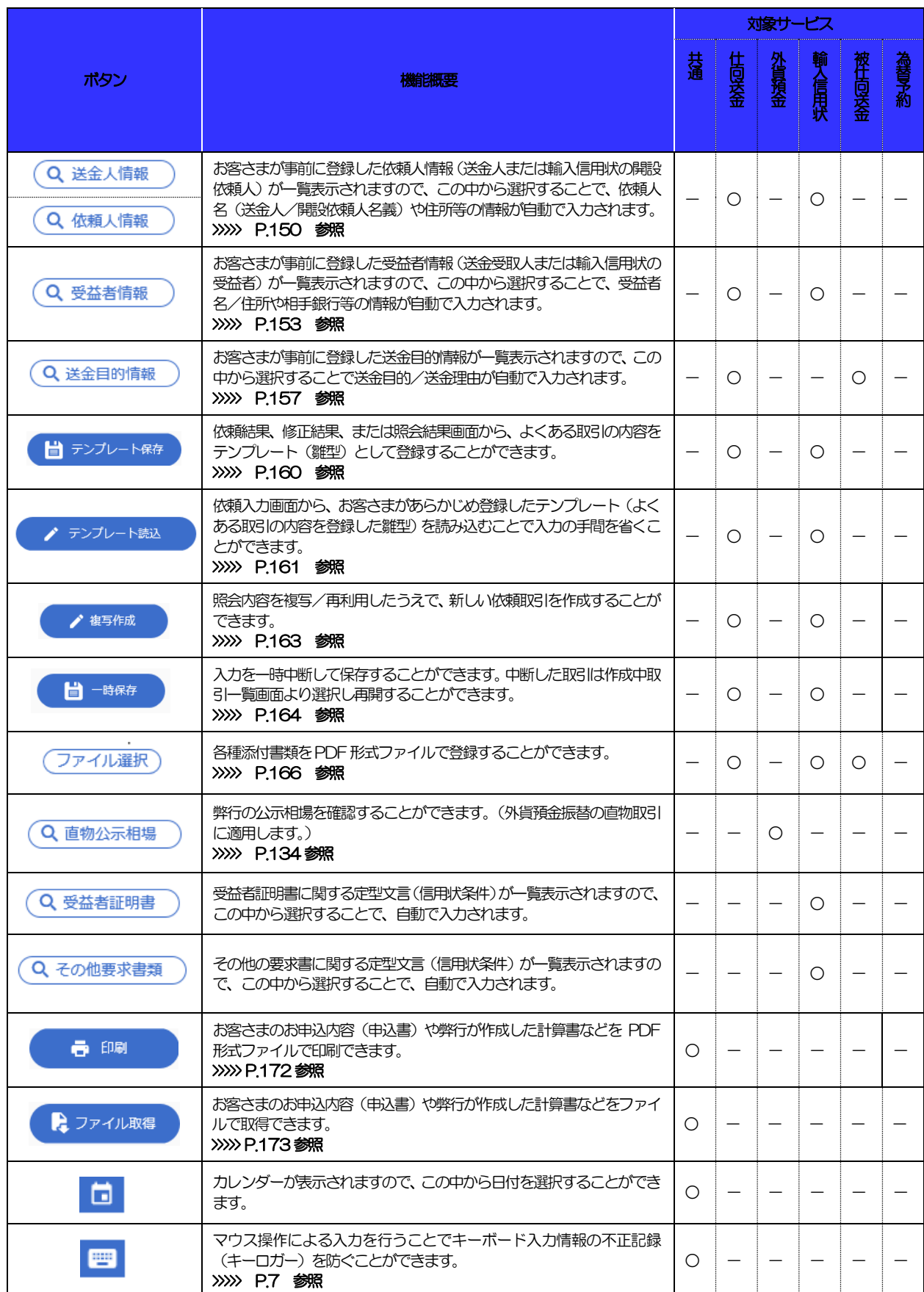

### 1. ご利用にあたって

7.操作方法の概要

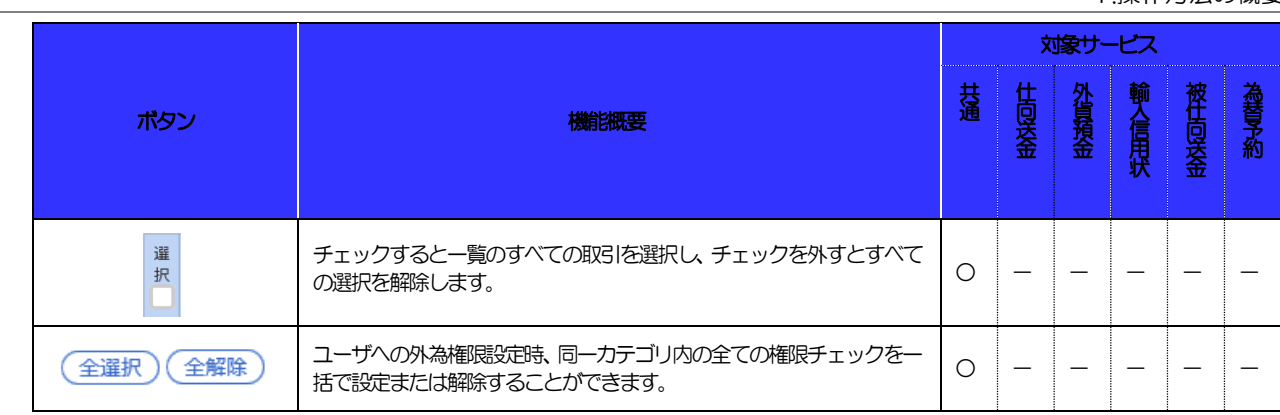

## 7.3 操作の流れ

## 7.3.1 送金・輸入・外貨預金

各業務(仕向送金など)には「取引を依頼する」機能と「取引状況や計算書などを照会する」機能があります。 取引を依頼する場合、承認パターンにより操作の流れが異なりますのでご注意ください

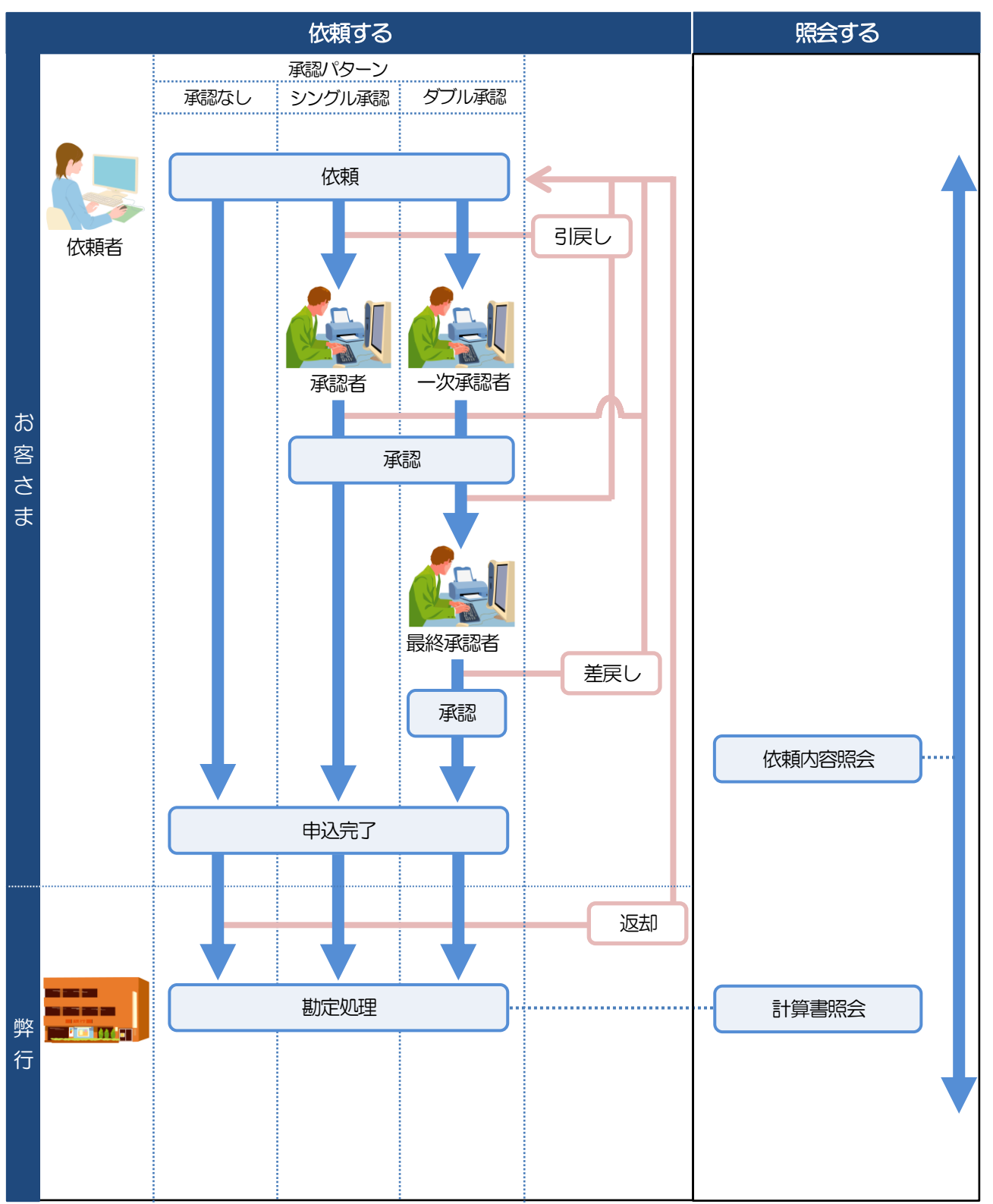

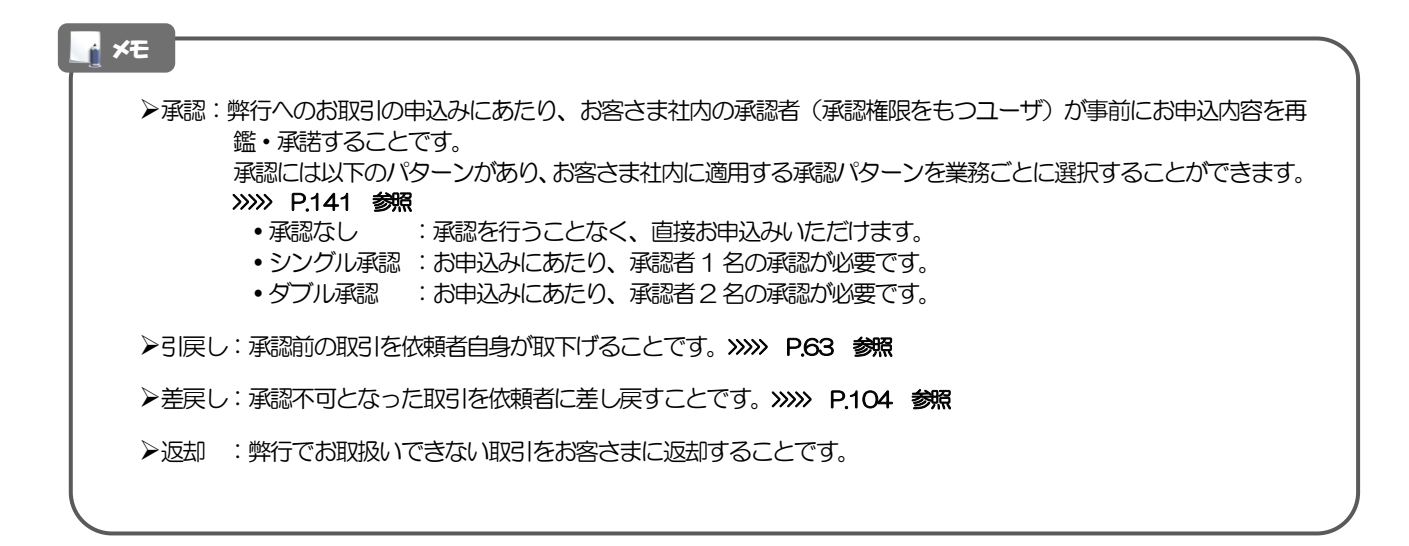

## 7.3.2 為替予約・リーブオーダー【リーブオーダーはご利用できません】

為替予約・リーブオーダーには「取引を依頼・締結する」機能と「取引状況を照会する」機能があります。 取引を依頼・締結する場合、為替予約とリーブオーダーで操作の流れが異なりますのでご注意ください。

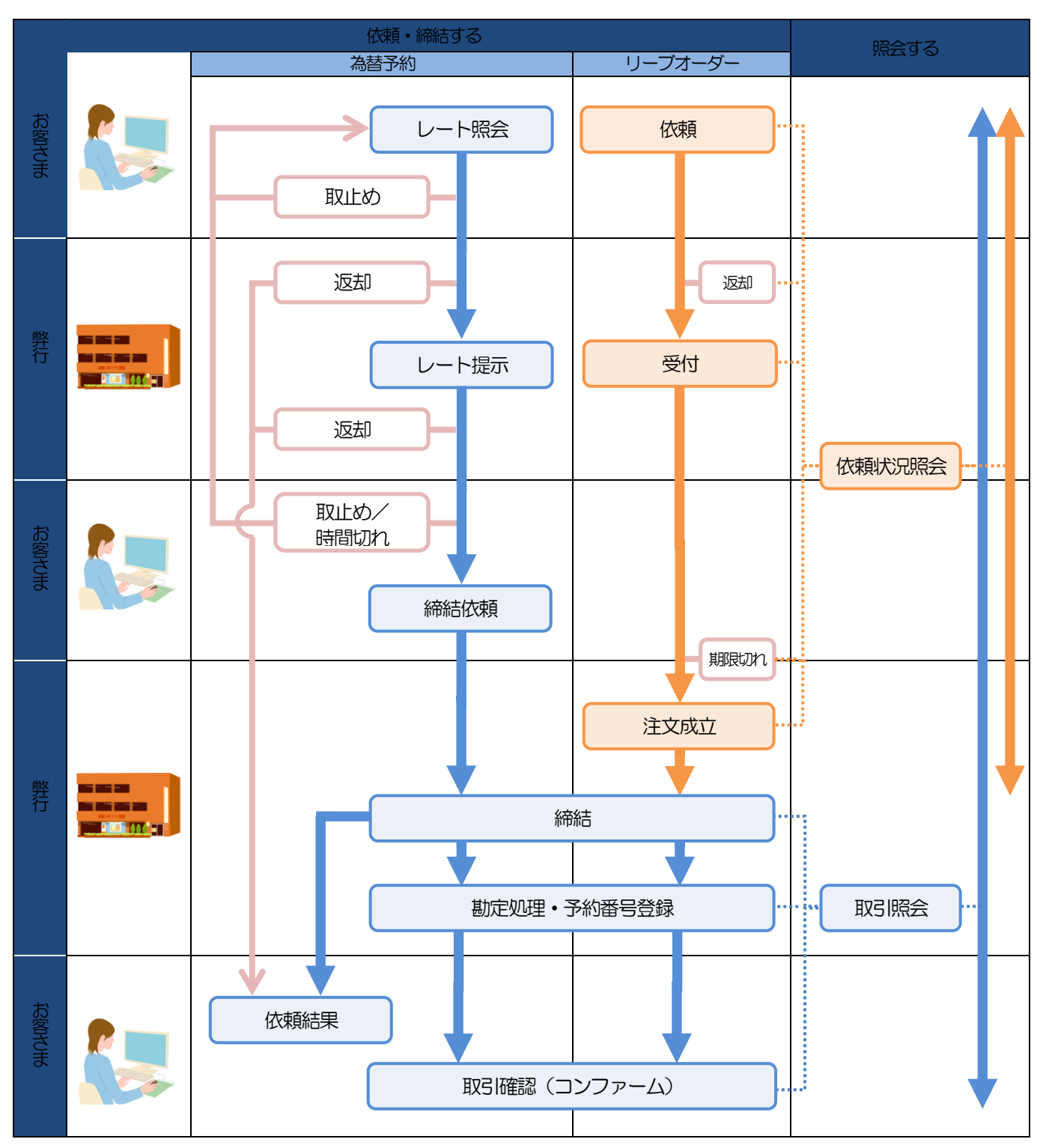

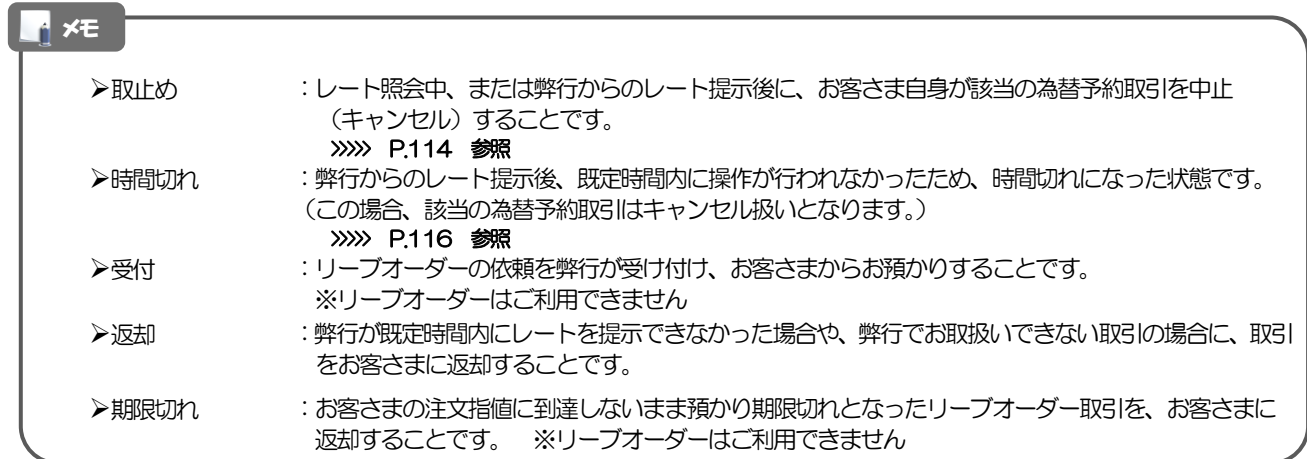

## ご利用時の注意事項

外為Web の各サービスご利用にあたっては、下記の事項についてご注意ください。 また、お申込からご利用開始まで約4 週間かかりますので、あらかじめご了承ください。

### ●仕向送金サービス

- ■諸般の事情によりお客さまの指定日当日にSWIFT 発信ができない場合がございます。
- ■送金資金のお支払口座は、事前のお申し込みが必要です。
- ■送金資金は送金指定日当日にお支払口座から引き落とします。残高不足などにより引き落としができな かった場合、送金のお取り扱いは実施いたしません。

### ●外貨預金振替サービス

- ■外国送金など決済用資金のお振替え(投資目的外のご利用)に限ります。
- ■外貨預金口座間のお振替はできません。(同一名義の国内預金・外貨預金間のお振替に限ります。)
- ■お振替口座は、事前のお申し込みが必要です。
- ■リアルタイムでのお取扱ではないため、お手続き完了までに時間がかかる場合がございます。
- ■お取り扱い金額には、上限金額等の制限がございます。

#### ●輸入信用状サービス

- ■輸入信用状サービスのご利用にあたっては、弊行の審査が必要となります。審査の結果、ご希望に添えな い場合がございます。
- ■諸般の事情によりお客さまの指定日当日に SWIFT 発信ができない場合がございます。

### ●為替予約サービス

- ■為替予約サービスのご利用にあたっては、弊行の審査が必要となります。審査の結果、ご希望に添えない 場合がございます。
- ■対円以外のお取引はお取り扱いしておりません。
- ■マーケット状況によっては、レートが提示できない場合がございます。
- ■相場の急変などにより、提示したレートでの為替予約締結ができない場合がございます。(提示レート での締結を確約するものではございません。)
- ■締結された為替予約の取消や変更を行うことはできません。

## 弊行からの重要なお知らせ

「外国為替及び外国為替貿易法」に基づき、金融機関には制裁措置(対北朝鮮、対イラン等)に対する確認義務 が課せられております。つきましては、外為Web サービスをご利用いただく際には、下記の事項についてご確 認ください。

なお、承諾事項は法令の改正等により、変更になることがあります。

※外為Web サービスご利用にあたっては、以下の「承諾事項」をご確認ください。 ※弊行は、お客さまが「承諾事項」の内容に事前に同意いただけたものとみなします。

【承諾事項】

#### ●仕向送金サービスをご利用のお客さまへ

- ■「送金理由」欄に具体的な理由を英文で入力してください。 (輸入または仲介貿易取引の決済代金の場合は「具体的な商品名」を入力してください。)
- ■輸入および仲介貿易取引の決済で、商品が以下の品目に該当する場合は、弊行にて原産地および船積地の 確認をさせていただきます。

大変お手数ですが、送金指定日までに「原産地証明書」「売買契約書」「インボイス」「船荷証券」等、 原産地および船積地が確認できる資料を、お取引店へご提示ください。

ご不明な点については、お取引店または外為Web サポートデスクまでご連絡ください。

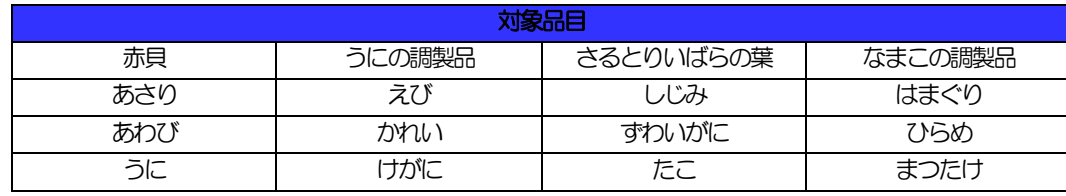

■輸入の決済で、「船積地」(仲介貿易の場合は、さらに「貨物の仕向地」)等が北朝鮮の隣接都市の場合、 北朝鮮向けの外国送金でないことを確認させていただきます。

大変にお手数ですが、送金指定日までに「原産地証明書」「売買契約書」「インボイス」「船荷証券」等、 船積地等が確認できる資料を、お取引店へご提示ください。

ご不明な点については、お取引店または外為Web サポートデスクまでご連絡ください。

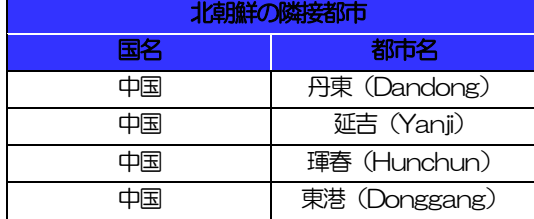

※輸入および仲介貿易取引の決済で、船積地を入力していただく場合には、必ず船積地の属する都市名 をご入力ください。

(注)船積地とは国名ではなく船積地の属する都市名を指します。

- ■送金理由が輸入決済代金または仲介貿易取引の決済代金で、北朝鮮が原産地または船積地域となる場合に は、事前に輸入許可証を確認させていただく必要がございますので、お取引店または外為 Web サポート デスクまで至急ご連絡ください。
- ■「送金理由」欄に具体的な理由が入力されてないものや、輸入または仲介貿易の場合で「具体的な商品名」 の入力がないもの、「原産地および船精地」等が北朝鮮ではないと確認できないもの、「北朝鮮の核関連 計画等に寄与する目的」「イランの核活動等に寄与する目的または大型通常兵器等に関連する活動等に寄 与する目的」で行う送金ではないと確認できないもののお申込は受付できません。
- ■中国人民元取引については下記の点にご留意ください。
	- (1)受取人は法人をご指定ください。
	- (2)受取人または受益者が、受取銀行または通知銀行で中国人民元決済が可能であることをあらかじめ ご確認ください。
	- (3)受取人が中国人民元決済に必要な手続きができていない場合、受取が遅延する、もしくは受取がで きない場合がございます。
	- (4)中国本土向けの送金の場合、受取人取引銀行欄に送金目的に応じた「CIPS ビジネスコード」をご入 力ください。

#### ●輸入信用状開設・条件変更サービスをご利用のお客さまへ

- ■北朝鮮が原産地または船積地域となる場合には、事前に輸入許可証を確認させていただく必要がございま すので、お取引店または外為Web サポートデスクまで至急ご連絡ください。
- ■「原産地および船積地」等が北朝鮮ではないと確認できないもの、「北朝鮮の核関連計画等に寄与する目 的」「イランの核活動等に寄与する目的または大型通常兵器等に関連する活動等に寄与する目的」で行う 取引ではないと確認できないもののお申込は受付できません。

外為WEBサービスの操作・ご利用方法などに関するお問い合わせは

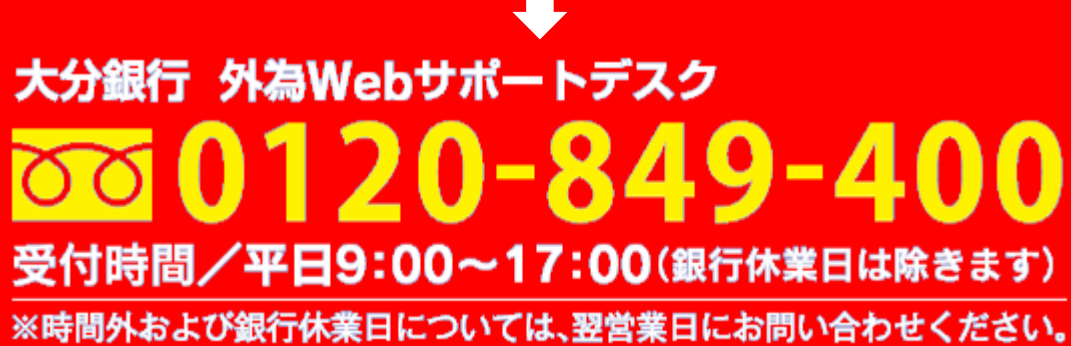

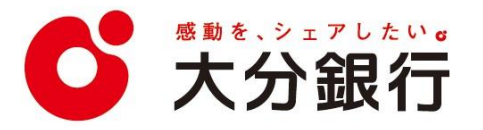